**Enroll, Manage, and Drop Course** Workday Job Aid for Contingent Workers and Employees

### **Overview**

Use this job aid as a resource to enroll, manage, and drop learning courses. Workday Learning supports the development of two types of courses:

- Digital courses are on demand and do not include an instructor.
- Blended courses include an instructor, a scheduled course time, and potentially a location (unless they are virtual classes, such as webinars).

### **Enroll and Begin a Digital Course**

- 1. Login to Workday.
- 2. On the **Home** screen, click,  $\equiv$  MENU from the top left side of the page.
- 3. Click Learning from the Apps list.

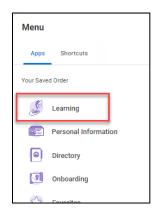

4. Select **Learning Home** on the left and click **Browse Topics**, under the Browse Learning Topics section.

| Lea | Learning      |  |
|-----|---------------|--|
| ធា  | Learning Home |  |
| Ф   | My Learning   |  |
| Ę   | Discover      |  |

- 5. Click on the appropriate topic box to navigate to the list of courses related to that topic.
- 6. Use the Search field enter the name of the course you are looking for or, use the filters to narrow your search.

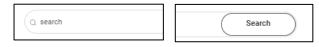

7. Select the course to enroll and click the **Enroll** button.

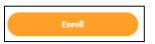

- 8. Click Submit.
- 9. Click Done.

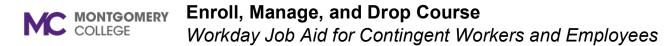

- 10. You are now enrolled and will receive a Workday notification confirming your enrollment.
- 11. If you want to take the course immediately, click **Start Course**; otherwise, you can take the course at any time by going to **Continue Learning** under the My Learning tab.
- 12. To start the course, click Launch Content.

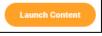

Note: A new window will display the course content.

13. If the course has multiple lessons, you can click **View Again** or **Next Lesson to move** if applicable.

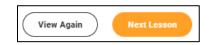

14. If the lesson is an image, you will select **Open Image**; if it's a PDF or Word doc, it is **Download**.

# Enroll and Begin a Blended Course (Classroom/Virtual)

- 1. Login to Workday.
- 2. On the **Home** screen, click,  $\equiv$  **MENU** from the top left side of the page.

3. Click Learning from the Apps list.

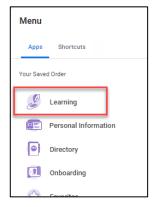

4. Select **Learning Home** on the left and click **Browse Topics** under the Browse Learning Topics section.

| Learning   |               | ← |
|------------|---------------|---|
| ធ          | Learning Home |   |
| Ш          | My Learning   |   |
| <u>[</u> 0 | Discover      |   |

- 5. Click on the appropriate topic box to navigate to the list of courses related to that topic.
- 6. Use the Search field to enter the name of the course you are looking for, or use the filters to narrow your search.

**Note:** Using the filters, scroll down to the type and choose Blended Course or Program (or both)

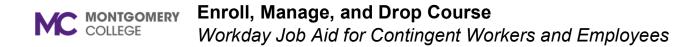

| Q search                                  | Search                                 |
|-------------------------------------------|----------------------------------------|
| Current Search                            | > Skill Level                          |
| Save Clear All                            | > Skills                               |
| Access Type      Requires Enrollment (20) | > Tags                                 |
| Content Provider                          | > Topic                                |
| > Course Offering Assessors               | 🕑 Туре                                 |
| > Course Offering Instructors             | Digital Course (12) Blended Course (8) |
| > Course Offering Locations               | > Unit Type                            |

- 7. Select the course to Enroll.
- 8. Click Select Offering.

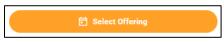

9. Click on the box next to your preferred Offering.

| Offerings 1 item |                 |                                                      |
|------------------|-----------------|------------------------------------------------------|
| Order            | Select Offering | Start Date                                           |
| 1                |                 | Mon, Jun 3, 2024, 8:45 AM Eastern<br>Time (New York) |
| •                |                 |                                                      |

10. Click **OK.** 

- 11. Click Submit.
- 12. Click Done.
- 13. You are now enrolled and will receive a Workday notification confirming your enrollment.
- 14. To download an Outlook calendar reminder (if available), click Add to Calendar.

| Upcoming S          | Scheduled Lessor       | ıs                                                      |
|---------------------|------------------------|---------------------------------------------------------|
| Download the invita | ation to your calendar | Add to Calendar                                         |
| Date                | Time                   | Classroom                                               |
| Mon, Jun 3, 2024    | 8:45 AM EDT            | <u>Certified Leadership Coach practitioner 1 of 2</u> → |

**Note:** Your Outlook invite will display on the screen requesting permission to **Open** or **Save** the calendar invite. Click **Open** and then save the reminder in your Outlook Calendar. You may want to change the default reminder of 15 minutes to remind yourself of the enrollment one day or several hours prior.

15. If the course is a webinar, you can start the course from your calendar invite or from your My Learning Dashboard under Continue Learning.

#### Launch a Lesson

Lessons can be documents, external links, and/or videos

1. Once you have located the Lesson you want to view, a couple

#### MONTGOMERY COLLEGE

### Enroll, Manage, and Drop Course

Workday Job Aid for Contingent Workers and Employees

of options are available to you.

If the **Lesson** is a video, click the play button to watch.

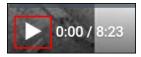

If the Lesson is a document, click the **download** button.

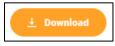

Note: You can Open or Save a copy of the file for later use.

### Starting/Resuming a Course

To start or resume courses that you are enrolled in, follow the steps below:

1. Within the Learning application, under the My Learning tab.

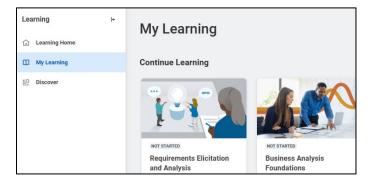

### Drop a Course via My Learning

You will not be able to drop courses marked as required. If you need to drop a required course, you will need to work with a Learning Administrator or your Manager.

**Note:** You cannot drop a blended course after the course begin date. Contact the helpdesk if you require assistance.

- 1. Login to Workday.
- 2. On the **Home** screen, click,  $\equiv$  MENU from the top left side of the page.
- 3. Click Learning from the Apps list.
- 4. Under **My Learning**, click on **Drop Enrollment** under the Need to Drop an Enrollment.

| Learning        | ← |                                                                                               |
|-----------------|---|-----------------------------------------------------------------------------------------------|
| ☆ Learning Home |   | Need to Drop an Enrollment?<br>Drop enrollments for your learning content quickly and easily. |
| ① My Learning   |   | Drop Enrollment →                                                                             |
| E Discover      |   |                                                                                               |

5. Select the course you want to drop from the drop-down menu.

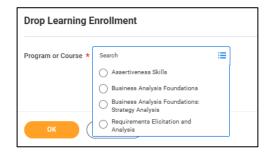

- 6. Click OK.
- 7. Click Drop Reason. Click Drop Course to see Drop reasons. Select the appropriate drop course reason from the list.

TR-Rev 1/2024

## COLLEGE Enroll, Manage, and Drop Course

Workday Job Aid for Contingent Workers and Employees

|                      | ← Drop Course                                          |            |
|----------------------|--------------------------------------------------------|------------|
| o Learning Enrollm   | Drop Course > Class cancelled                          | <b>^</b>   |
|                      | Orop Course > Completed another offering               |            |
| am or Course * × Ass | O Drop Course > Course no longer<br>available          |            |
|                      | O Drop Course > Did not attend                         |            |
|                      | O Drop Course > Due to low<br>enrollment               |            |
|                      | O Drop Course > Enrolled in another<br>offering        |            |
| OK Cance             | O Drop Course > Facilitator Schedule<br>Conflict       |            |
|                      | O Drop Course > Ineligible                             |            |
| ← Drop Le            | O Drop Course > Job Contract Ended                     | ×          |
| Assertiveness        | O Drop Course > No longer interested<br>in this course | _          |
|                      | O Drop Course > On Leave                               | <b>v</b> . |
| Drop Reason          | Search                                                 | :=         |
|                      |                                                        |            |
| ок                   | Cancel                                                 |            |
|                      |                                                        |            |

8. Enter **Comments**, if applicable.

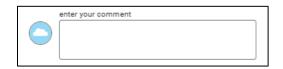

9. Click **Submit** and then **Done**.

### Drop a Course via Course Homepage

Alternatively, you can also drop a course directly from the course page.

1. Click **My Learning** and open the course from under **Continue Learning**.

- 2. If you have **not started** the course, you should already land on the Continue Learning page.
- 3. If you have already started the course, open the course and click on the **arrow** in the top left corner to navigate to the **main course page**.

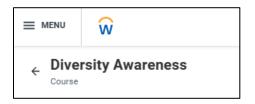

4. Click on Drop Course.

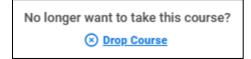

5. Click **Drop Reason**. Click **Drop Course** to see Drop reasons. Select the appropriate drop course reason from the list.

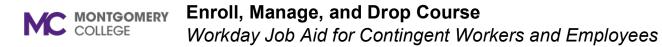

|                      | ← Drop Course                                          |          |
|----------------------|--------------------------------------------------------|----------|
| p Learning Enrollm   | Drop Course > Class cancelled                          | <b>^</b> |
|                      | Orop Course > Completed another<br>offering            |          |
| am or Course * X Ass | O Drop Course > Course no longer<br>available          |          |
|                      | O Drop Course > Did not attend                         |          |
|                      | O Drop Course > Due to low<br>enrollment               |          |
|                      | Orop Course > Enrolled in another<br>offering          |          |
| OK Cance             | O Drop Course > Facilitator Schedule<br>Conflict       |          |
|                      | O Drop Course > Ineligible                             |          |
| ← Drop Le            | O Drop Course > Job Contract Ended                     | ×        |
| Assertiveness        | O Drop Course > No longer interested<br>in this course |          |
|                      | O Drop Course > On Leave                               | ▼        |
| Drop Reason          | Search                                                 | :=       |
|                      |                                                        |          |
| ок                   | Cancel                                                 |          |
|                      |                                                        |          |

- 6. Click Ok.
- 7. Enter **Comments** if applicable.

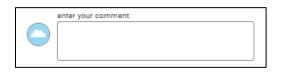

8. Click **Submit** and then **Done**.